### How to login to Oakleaf-FX

Information Technology Center The University of Tokyo

2

□ Login to Oakleaf-FX ■ Oakleaf-FX has 6 login nodes ■ oakleaf-fx-1.cc.u-tokyo.ac.jp …■ oakleaf-fx-6.cc.u-tokyo.ac.jp ■ "oakleaf-fx.cc.u-tokyo.ac.jp" is also accepted **<u>n</u>** SSH version 2

3

□ Public Key Certificate **Randblic Key Certificate Password provided by ITC** with 8 characters is not used for "login"

4

□ Password with 8 characters by ITC

- $\blacksquare$  for registration of keys
- **n** browsing manuals
	- **Only users can access manuals**
	- SSH Port Forwarding is possible by keys

#### □ Procedures

**□ Creating Keys** 

- **Registration of Public Key**
- **□ Login**

### Creating Keys on Unix

6

□ OpenSSH for UNIX/Mac/Cygwin

## Creating Keys on Unix

7

□ Command for creating keys \$ ssh-keygen –t rsa

 $\Box$ RETURN

□ Passphrase

□ Passphrase again

### Creating Keys on Unix

#### 8

```
>$ ssh-keygen -t rsa
Generating public/private rsa key pair.
Enter file in which to save the key (/home/guestx/.ssh/id_rsa):
Enter passphrase (empty for no passphrase): (your favorite passphrase)
Enter same passphrase again:
Your identification has been saved in /home/guestx/.ssh/id_rsa.
Your public key has been saved in /home/guestx/.ssh/id_rsa.pub.
The key fingerprint is:
\frac{1}{2} cd \frac{1}{2}. ssh
\frac{1}{8} ls -l
total 12-rw-------- 1 guestx
                         1 guestx guestx 1743 Aug 23 15:14 id_rsa
-rw-r--r-- 1 guestx guestx 413 Aug 23 15:14 id_rsa.pub
>$ cat id_rsa.pub
(cut & paste)
```
## Registration of Public Key

#### 9

- $\square$  Through User Portal (WEB)
	- https://oakleaf-www.cc.u-tokyo.ac.jp/cgi-bin/hpcportal.en/index.cgi
- http://www.cc.u-tokyo.ac.jp/system/fx10/fx10-login.html
- http://www.cc.u-tokyo.ac.jp/system/fx10/fx10-tebiki/

### Login

#### 10

#### **□ Login**

- \$ ssh oakleaf-fx.cc.u-tokyo.ac.jp –l t710\*\*
- \$ ssh t710\*\*@oakleaf-fx.cc.u-tokyo.ac.jp

#### □ Copying Files

\$ scp file t710\*\*@oakleaf-fx.cc.u-tokyo.ac.jp:~/.

#### □ Public/Private Keys are used

■ "Passphrase", not "Password"

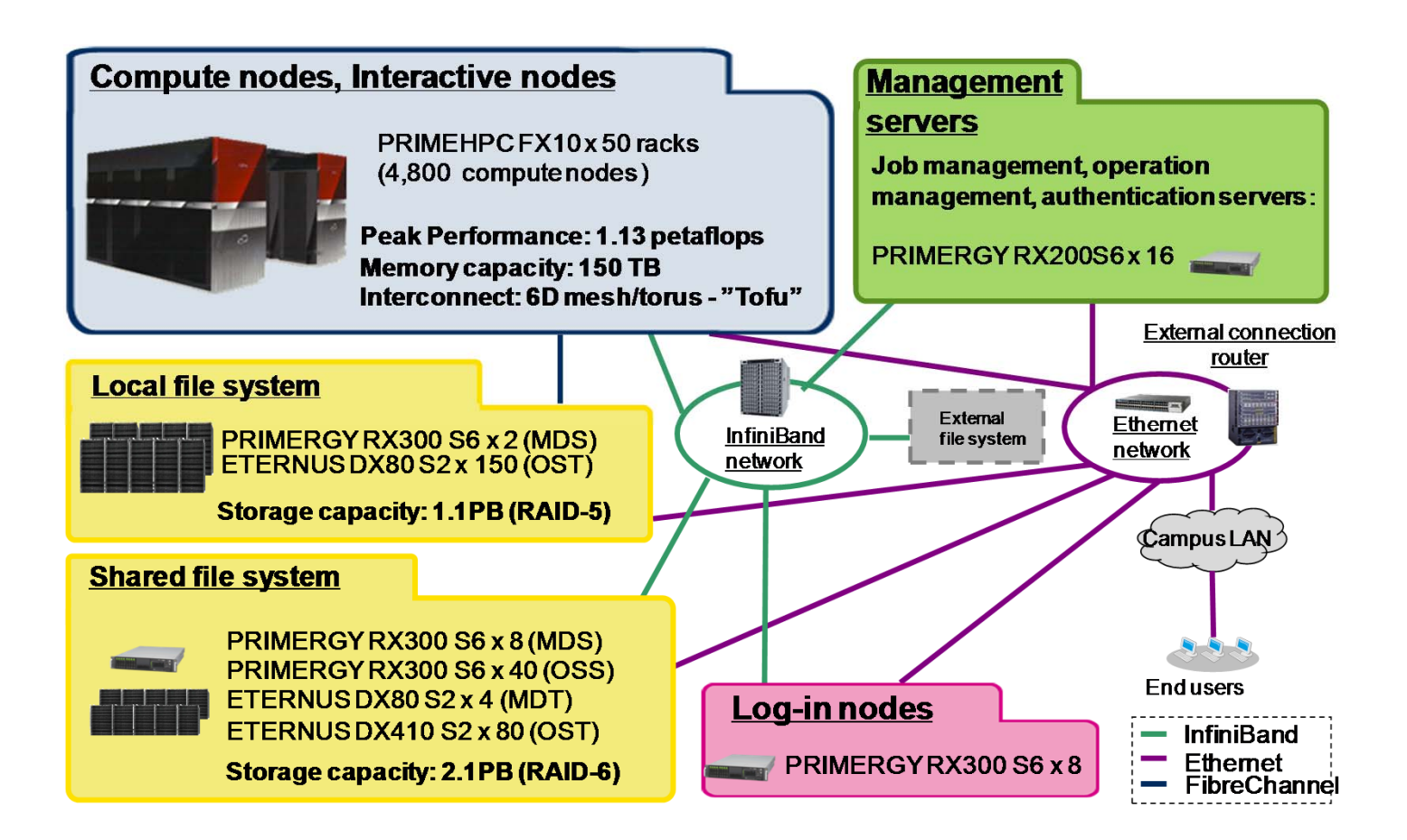

- $\bullet$ Aggregate memory bandwidth: 398 TB/sec.
- • Local file system for staging with 1.1 PB of capacity and 131 GB/sec of aggregate I/O performance (for staging)
- •Shared file system for storing data with 2.1 PB and 136 GB/sec.
- •External file system: 3.6 PB

## **Compilers**

- Fujitsu (default)
- GNU
- Fujitsu Compilers are used in this course

# **Running Jobs**

- How to run
	- –batch-submission only
	- NO interactive mode
		- Normal users can use interactive nodes
- Procedures for running
	- –preparing job-script
	- –submitting jobs
	- –checking job status
	- checking results
- Etc.
	- –16 cores of each node is occupied by each job
	- Other jobs cannot use cores of nodes occupied by other jobs

# **If you want to login to Oakleaf-FX from your PC**

• Login to ECCS 2012

–https://ras.ecc.u-tokyo.ac.jp/guacamole/

• If you put your "private key" on your PC, you can directly login to Oakleaf-FX.

## **Manual etc.**

• User Portal

– https://oakleaf-www.cc.u-tokyo.ac.jp/cgibin/hpcportal.en/index.cgi

# **Please check schedule of maintenance**

- Last Friday of each month –other non-regular shutdown
- http://www.cc.u-tokyo.ac.jp/
- http://www.cc.u-tokyo.ac.jp/system/fx10/

**If you have any questions, please contact KN (Kengo Nakajima)**

**Do not contact ITC support directly.**